# **Spelanvisningar för läraren**

# **Förberedelser**

- ❑ Läraren loggar in i spelet på adressen: play.seppo.io --> **logga in som handledare eller direkt via inloggningslänken Lärarrummets Seppo**
- ❑ Spelet finns på Seppo-plattformen under namnet "**Luftbeskyddare**". Sök spelet i sökfältet med detta namn.
- ❑ Spelet laddas genom att klicka på **+**-märket. En kopia av spelet dyker upp på ingånggsidan (Dashboard)

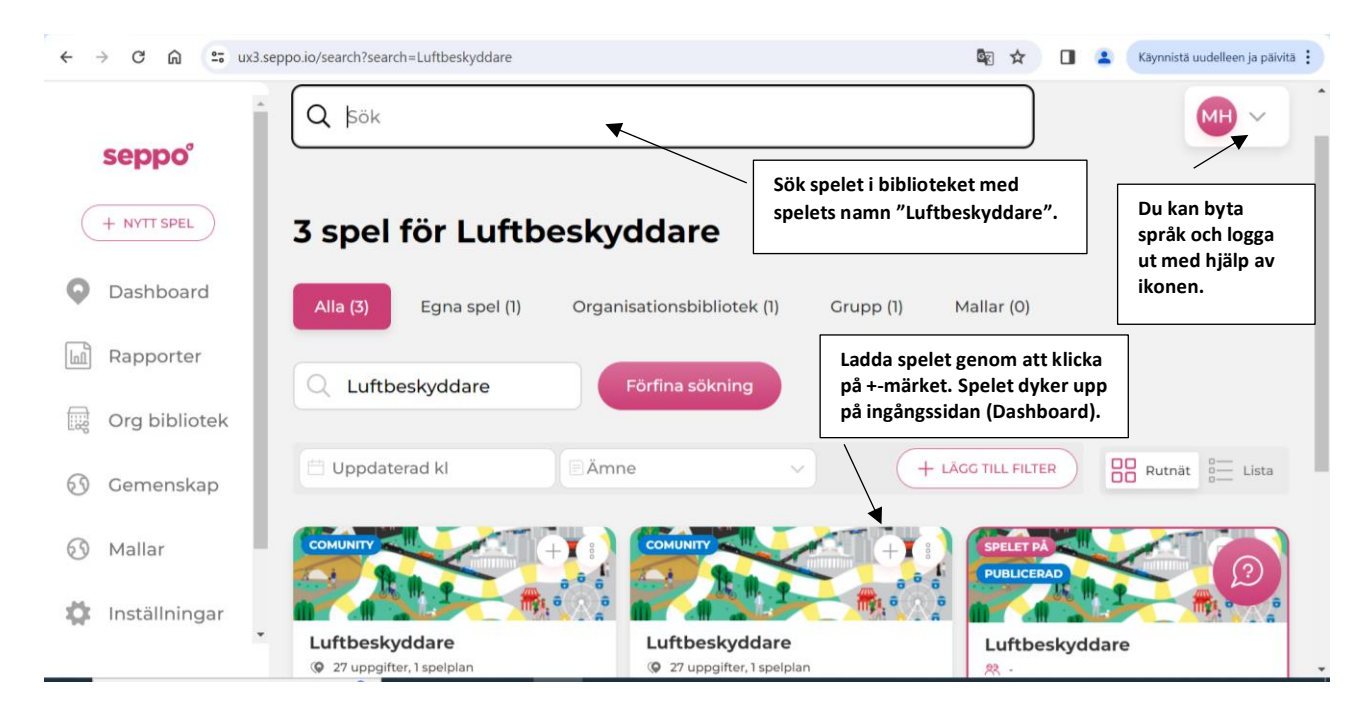

## **Börja spela**

- ❑ Spelet aktiveras i övre högra hörnet med ikonen "**Starta**/**Avsluta**".
- ❑ Spelarna loggar in i spelet på adressen: **play.seppo.io** --> **logga in som spelare**
- ❑ Om man önskar kan spelarna styras att byta ut språket mot svenska, ifall det visas på engelska
- ❑ Spelarna loggar in i spelet med en **pin-kod** eller **QR-kod**, som visas i lärarens vy genom att klicka på ikonen "**Lägg till deltagare till spelet**"
- ❑ Det behövs **två** välladdade telefoner per lag för att spela
- ❑ Man bör använda webbläsaren **Internet** (Android), **Safari** (iOS) eller **Chrome** (Android och iOS)
- ❑ Ifall **problem uppstår** under spelet, beror de ofta på nätet. Den bästa lösningen är då att **uppdatera webbläsaren**
- ❑ Eleverna delas in i **grupper på 3–5 personer**
- ❑ Varje grupp kommer på ett namn för sitt lag
- ❑ Varje grupp har ett eget **spelar-kod** som syns under ikonen **"Lägg till deltagare till spelet"**
- ❑ Med **hjälp av spelar-koden** kan gruppen **fortsätta spela där de slutade**, ifall de av någon orsak har gått ut ur spelet medan det pågick
- ❑ Spelarna samt läraren har möjlighet att diskutera med varandra med hjälp av **chat-funktionen**. Ifall man vill det går den dock att stänga av i balken till höger på spelplattformen, genom att klicka på chat-ikonen och stänga "**Shoutboxen**".

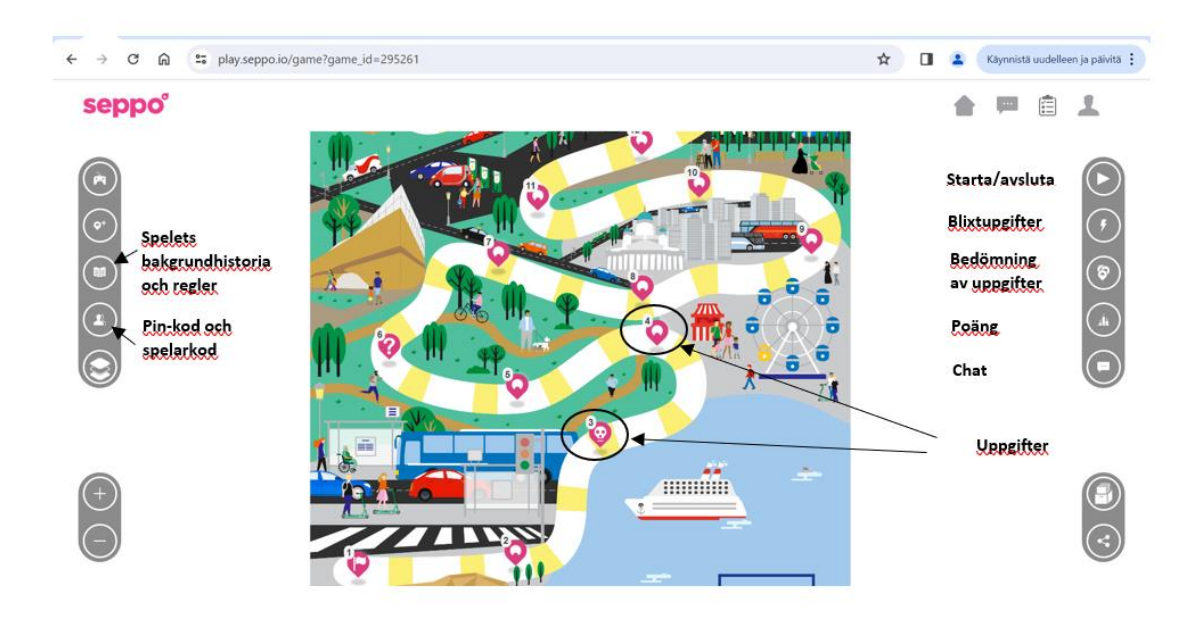

## **Spela**

- ❑ Spelet Luftvårdarna spelas i den **ordning som spelet anger**
- ❑ Det går att använda en sökmotor för att söka efter information i spelet
- ❑ Spelets kreativa uppgifter har flera olika typer av **svarsalternativ**; text, bilder och videor. I dessa uppgifter bör man **ge spelet lov att använda** telefonens **mikrofon och kamera.** Bilderna och videorna visas inte för någon annan än spelets handledare (läraren)
- ❑ Vissa uppgifter har flera underfrågor, som alla ska besvaras innan uppgiften skickas in. Underfrågorna visas invid varandra på skärmen, **med andra ord går det inte att se resten av frågorna genom att svepa åt vänster på mobiltelefonens skärm**.
- ❑ I spelet finns **en blixtuppgift** som det vore bra att aktivera med hjälp av ikonen **"Blixtuppgifter"** i högra kanten när man är ungefär halvvägs igenom spelet. När blixtuppgiften aktiveras visas blixtuppgiften på ett popup-fönster på spelarnas skärm. Spelarna måste genomföra blixtuppgiften för att fortsätta med spelet  $\mathcal{A}_{\mathbb{Z}}$
- ❑ Spelet spelas både i klassrummet och i skolans närmiljö. **En del av uppgifterna förutsätter att man avlägsnar sig från skolans område!** I spelet rör man sig bland annat till närmaste busshållpats, vägkorsning och grönområde
- ❑ I uppgifterna ges anvisningar om vart gruppen ska röra sig härnäst

#### **Bedömning av spelets uppgifter**

- ❑ En del av uppgifterna ger poäng och respons automatiskt, och **i en del bedömer läraren uppgiften**  $\mathscr{P}$
- ❑ För de uppgifter som läraren bedömer finns **anvisningar** för vad man bör fästa uppmärksamhet vid i bedömningen
- ❑ **Spelarna kan gå vidare i uppgifterna även då läraren ännu är i färd med att bedöma en tidigare uppgift.** Det är bra att tala om detta för eleverna
- ❑ Genomförda uppgifter syns i lärarens vy, i högra kanten under ikonen "**Uppgifter**".
- ❑ Bakgrunden för uppgifter som kräver lärarens bedömning blir **ljusröd** i takt med att gruppen lämnar in uppgifter för bedömning.

❑ Ifall läraren inte är nöjd med svaret, kan han eller hon skicka en uppgift tillbaka till spelarna för komplettering

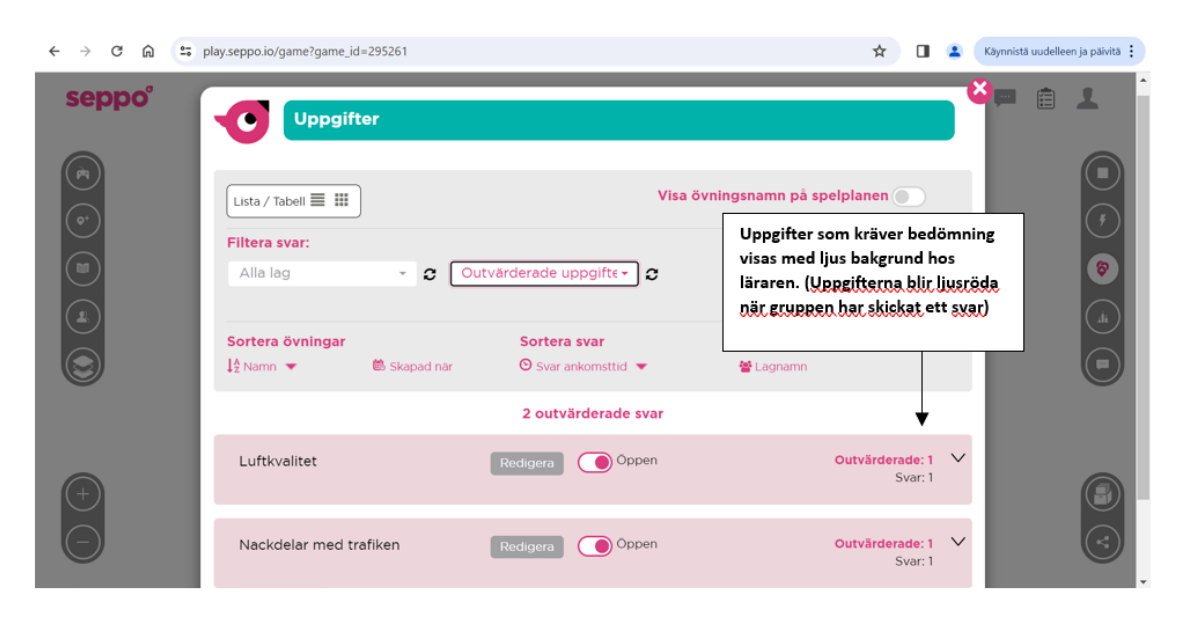

### **Spelets slut**

- ❑ Spelet tar slut när grupperna har genomfört alla uppgifterna på spelplattformen
- ❑ Det tar **cirka 75 minuter** att spela
- ❑ Spelets stängs genom att klicka på ikonen "**Avsluta**" i övre högra kanten av spelplanen